## **Accessing the Registration Menu**

To access the Registration Menu, perform these steps:

### **Instructions**

1. On the **Main Menu**, click **Student & Financial Aid Menu**. The **Student & Financial Aid Menu** appears.

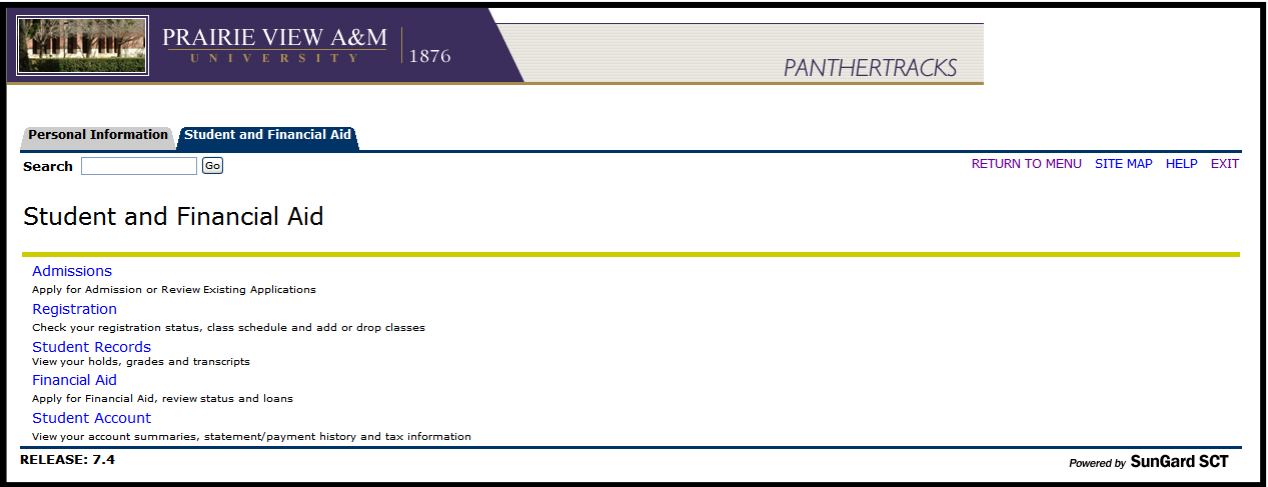

2. On the **Student & Financial Aid Menu**, click **Registration**. The **Registration Menu** appears.

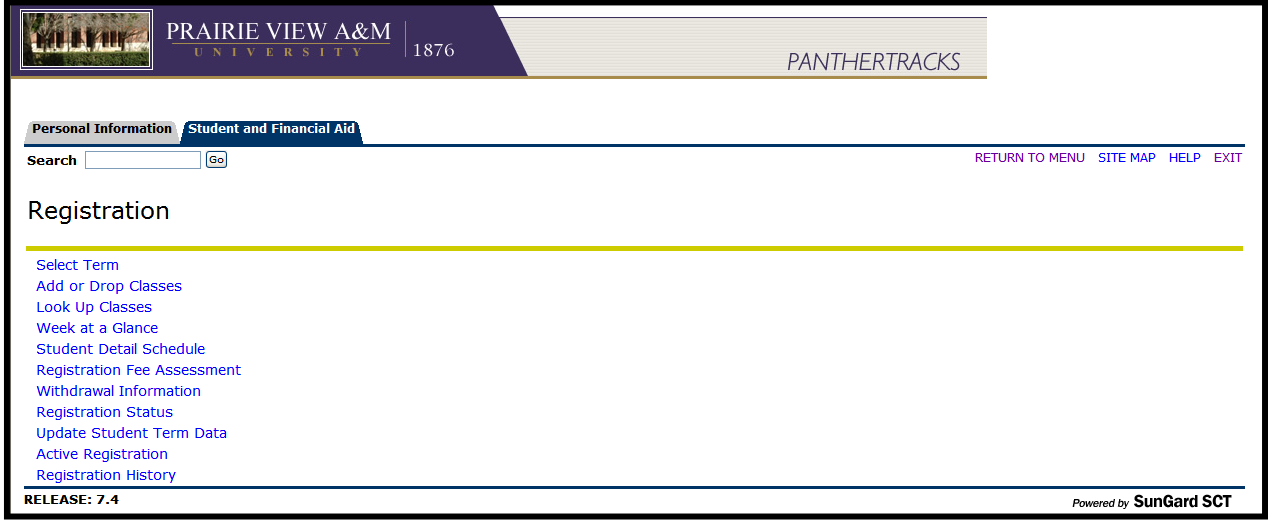

## **Checking Registration Status**

To check Registration Status, perform these steps:

### **Instructions**

1. On the Registration Menu, click Registration Status. The Registration Term page appears.

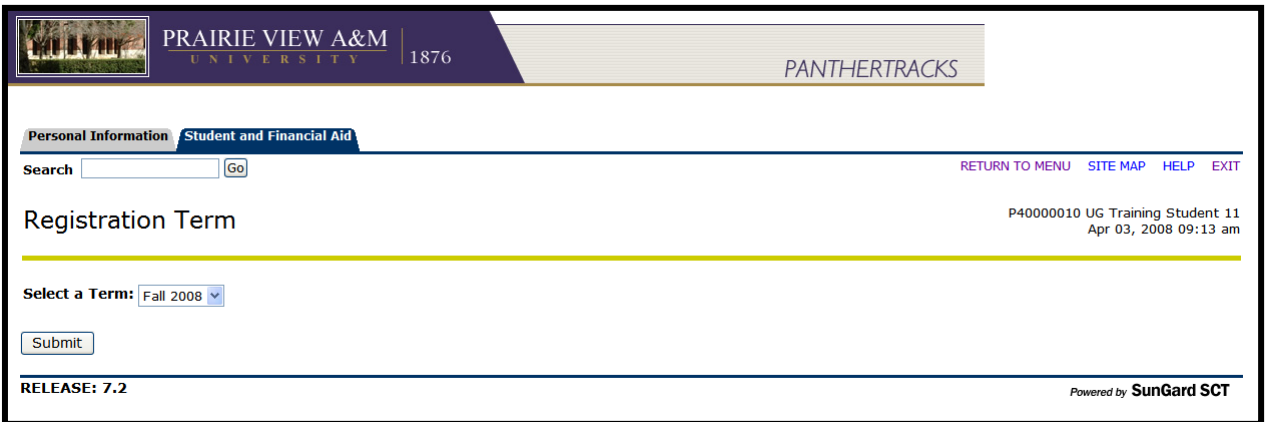

- 2. In the **Select a Term** drop-down list, select the desired term.
- 3. Click **Submit**. The **Registration Status** page appears, including any information that may or may not affect your registration.

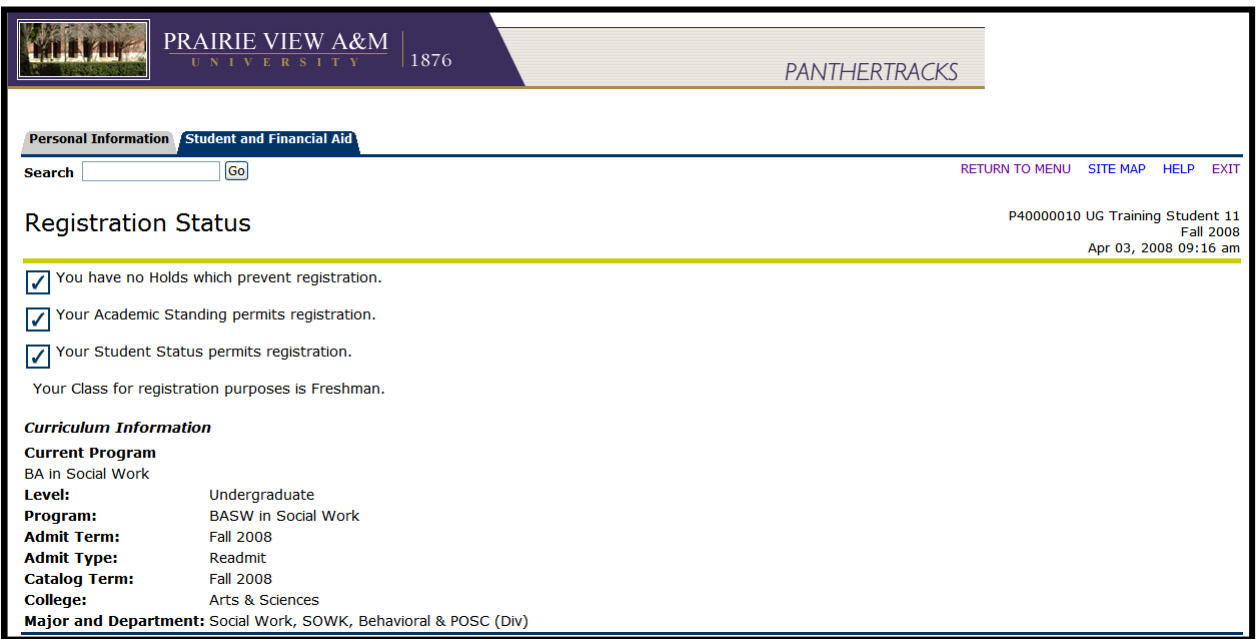

*If you are prevented from registering (adding or dropping) for a class, you must clear registration problems before you can successfully register. Registration problems my include: Campus Restriction, Class Restriction, Level Restriction, Major Restriction, and Dept. Head Approval Required, etc. For a list of common registration errors, see Appendix A: Common Student Self-Service Errors.* 

## **Accessing the Registration Menu**

To access the Registration Menu, perform these steps:

### **Instructions**

1. On the **Main Menu**, click **Student & Financial Aid Menu**. The **Student & Financial Aid Menu** appears.

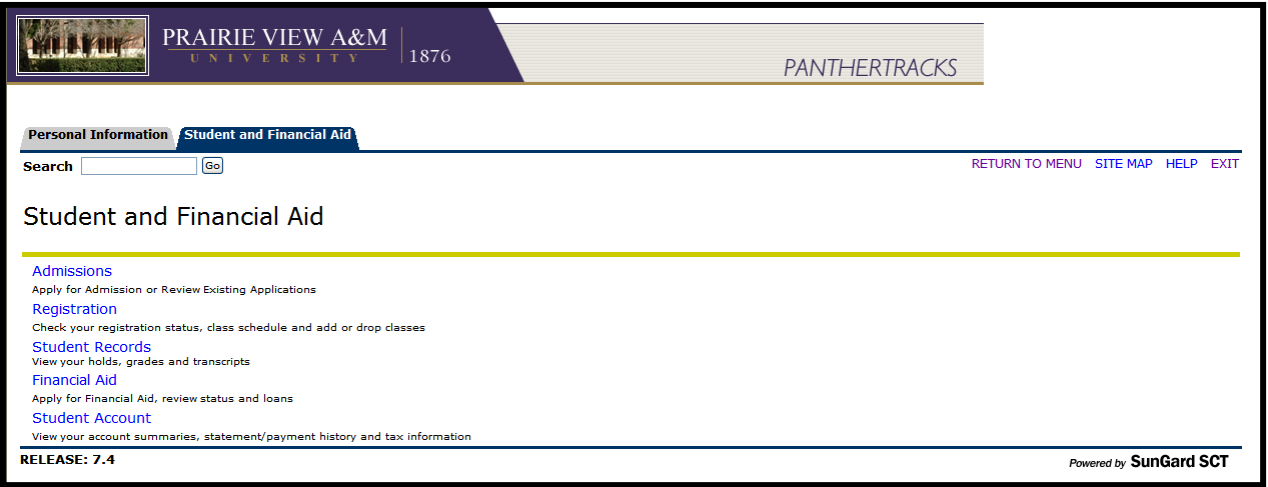

2. On the **Student & Financial Aid Menu**, click **Registration**. The **Registration Menu** appears.

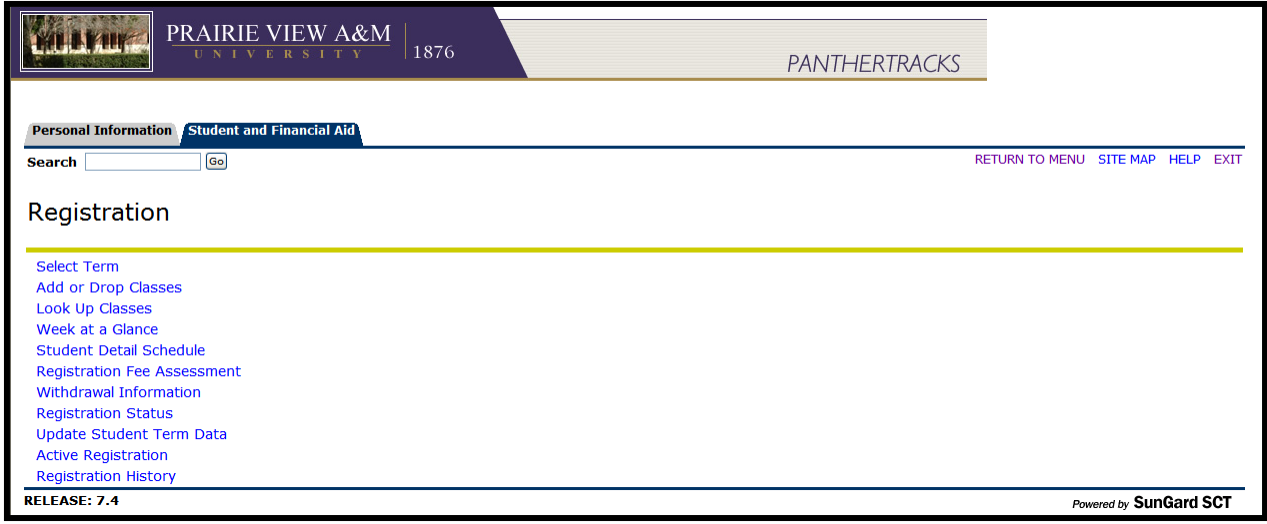

## **Search for a class**

To Search for a Class, perform these steps:

### **Instructions**

- 1. On the **Registration Menu**, click **Look Up Classes**. The **Select Term** page appears.
- 2. In the **Search by Term**, select the desired term.
- 3. Click **Submit**. The **Look Up Classes** page appears.

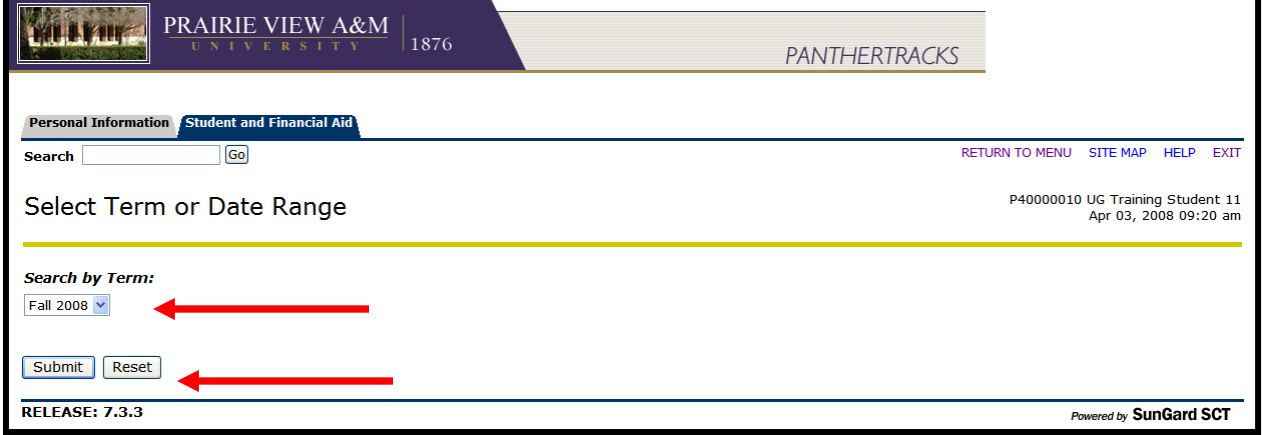

4. On the **Look Up Classes** page, in the provided list boxes and drop-down lists, choose the desired details to narrow your search.

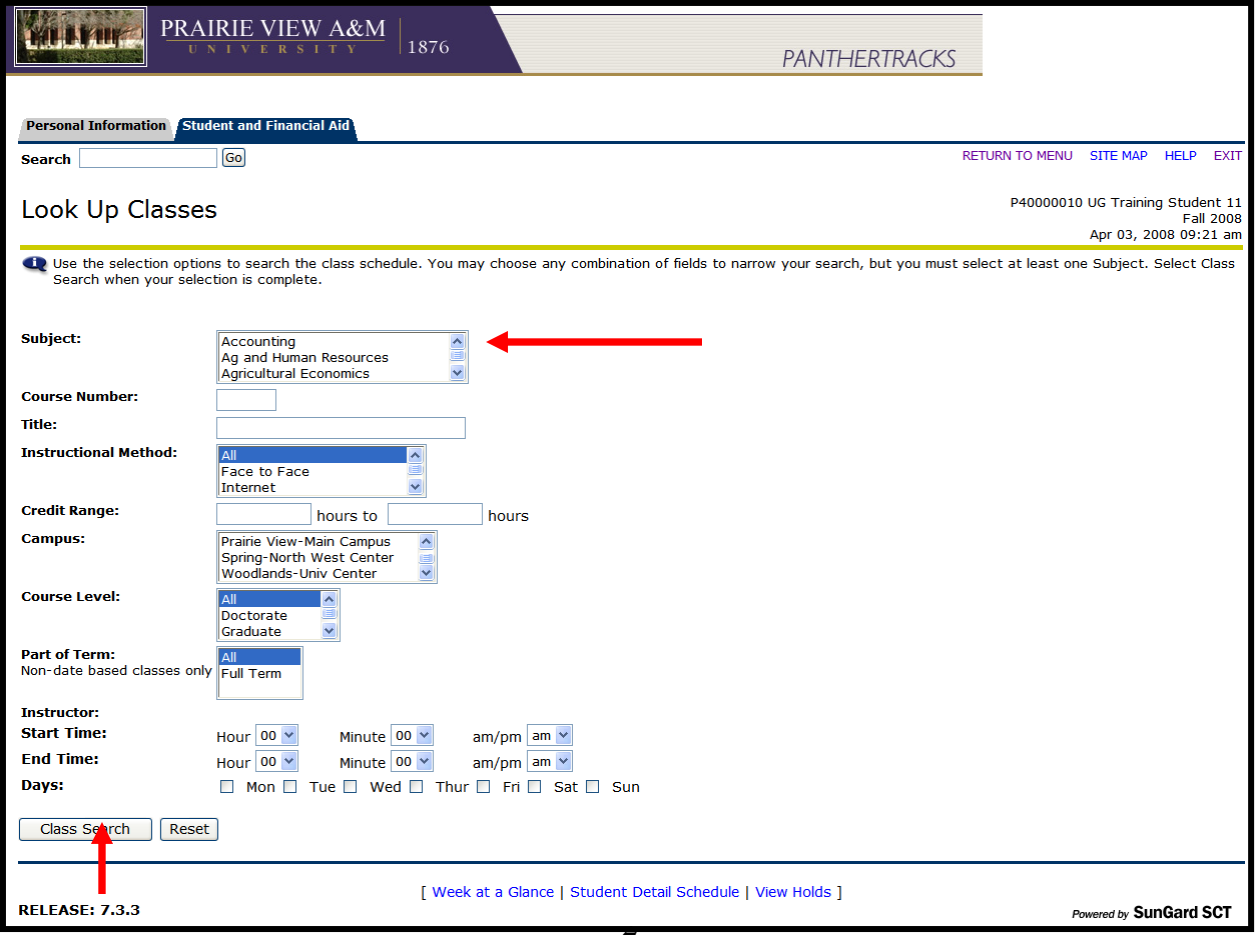

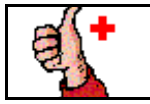

**To enhance your search capabilities, consider using the CTRL button on your keyboard to highlight more than one subject area at a time.** 

#### **Search examples:**

#### **Search for two or more subject areas**

- 1. In the **Subject** block select the first subject area.
- 2. Using you're the scroll bar, move to the second subject area. Hold down the Ctrl

**CTRL** button on your keyboard while highlight the second course with the mouse.

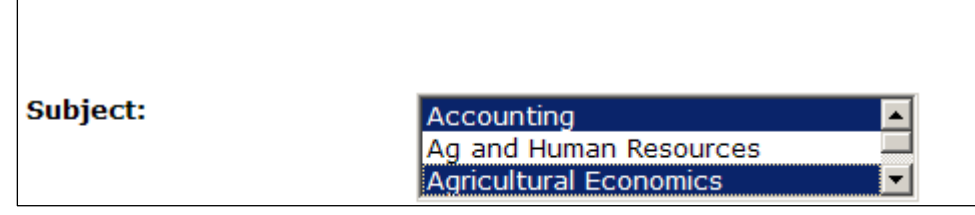

- 3. If desired select any other search criteria
- 4. Click **Class Search**

Results from this search example would be all Accounting and Agriculture Economics classes available for the term.

#### **Search for two or more subject areas by course number**

- 1. Using the instructions above, go to the Course Number block
- 2. The wildcard character **%** can be used to further delineate the search.

#### Subject:

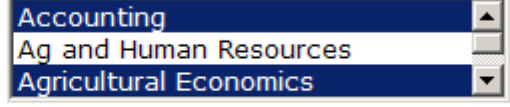

#### **Course Number:**

5. If desired select any other search criteria

3%

6. Click **Class Search**

Results from this search example would be all of the 3000 level Accounting and Agriculture Economics classes available for the term.

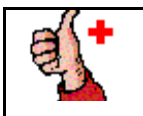

**To see all courses offered via Internet at PVAMU, use the CTRL key and scroll bar to highlight all of the subjects and then select Internet in the Instructional Mode block.** 

## **Accessing the Registration Menu**

To access the Registration Menu, perform these steps:

### **Instructions**

1. On the **Main Menu**, click **Student & Financial Aid Menu**. The **Student & Financial Aid Menu** appears.

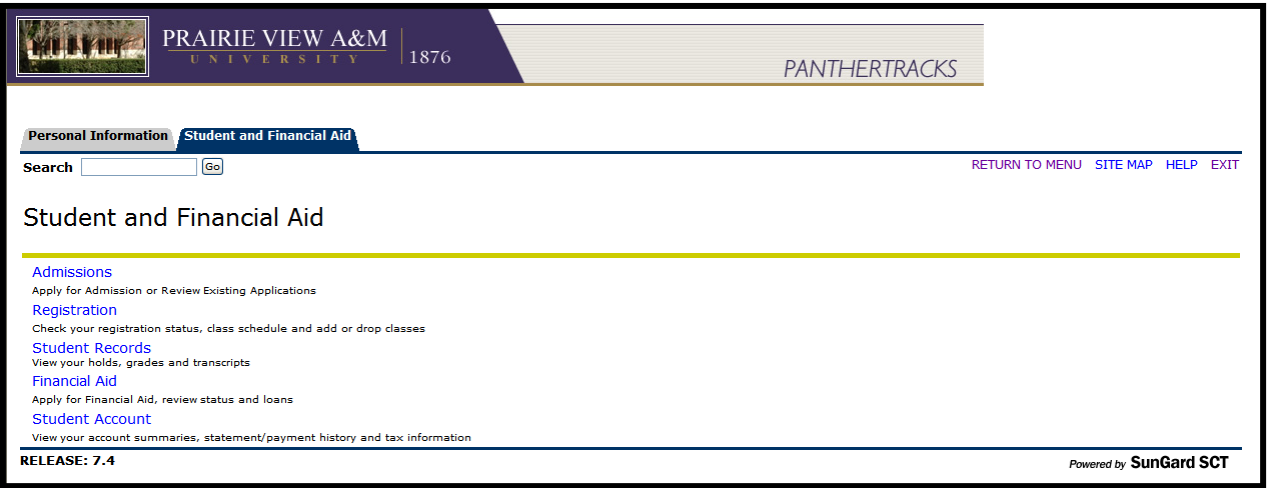

2. On the **Student & Financial Aid Menu**, click **Registration**. The **Registration Menu** appears.

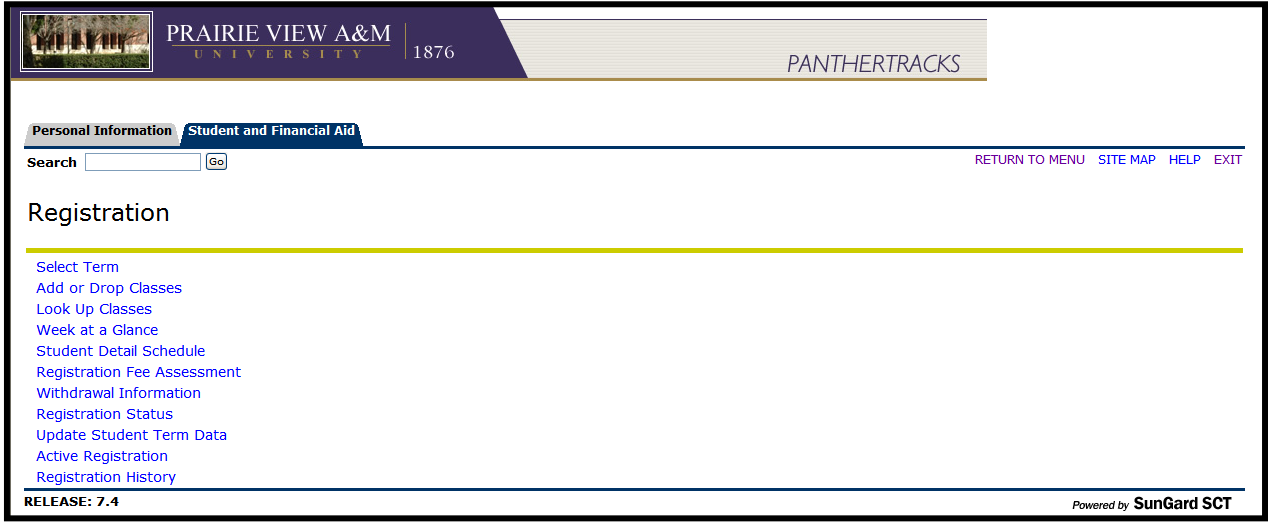

# **Alternate Registration PIN**

Students requiring advisement before registration will need to obtain their Alternate Registration PIN from their major advisor. The Alternate Registration PIN is required before registration can begin.

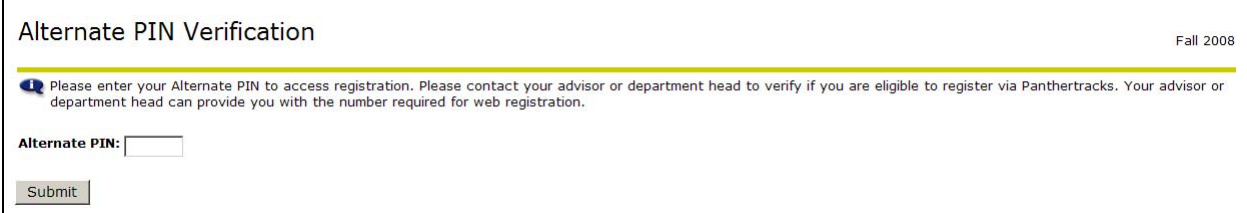

## **Adding a Class**

To Add a Class, perform these steps:

#### **Instructions**

- 1. On the **Registration Menu**, click **Look Up Classes**. The **Select Term** page appears.
- 2. In the **Search by Term**, select the desired term.
- 3. Click **Submit**. The **Look Up Classes** page appears.

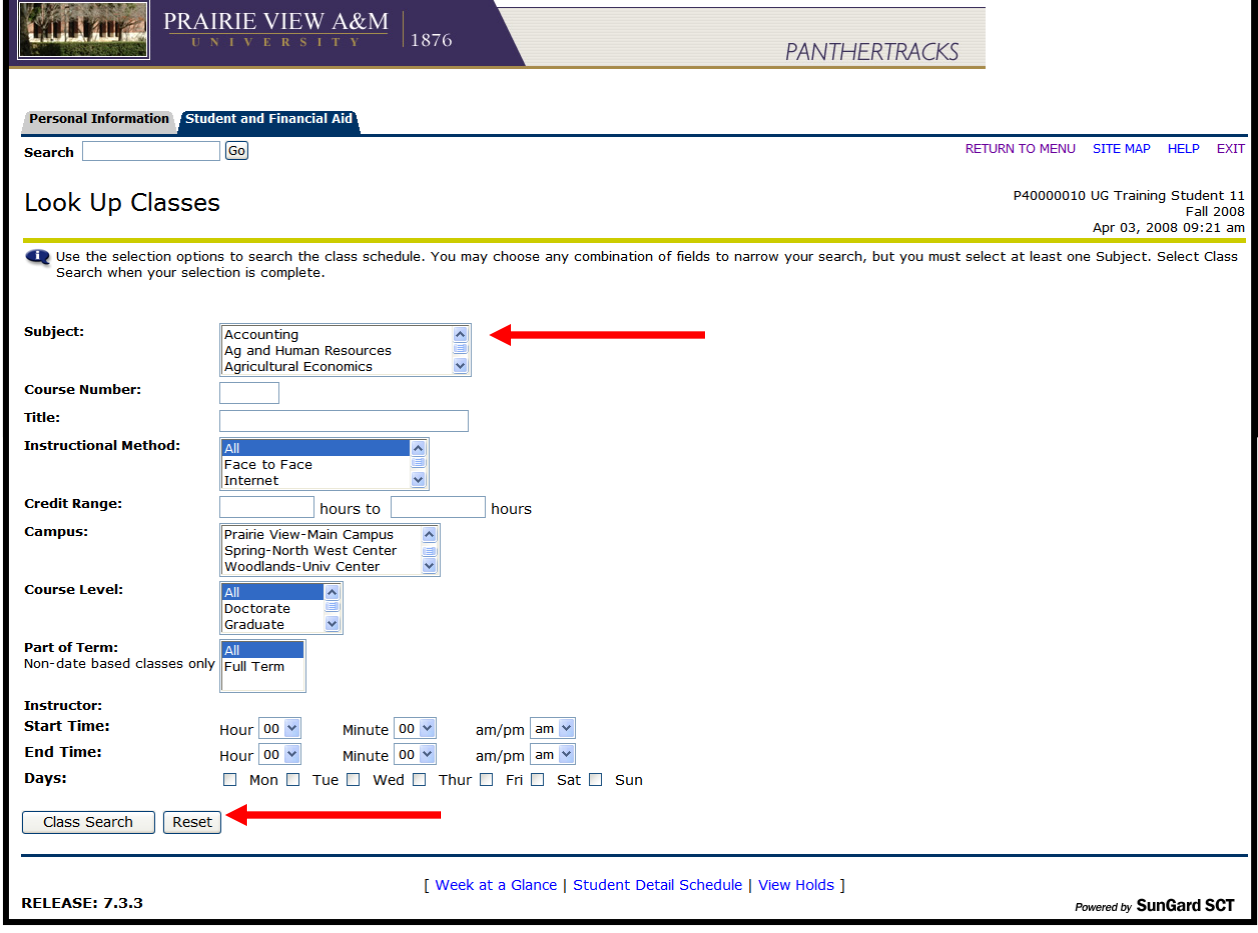

- 4. On the **Look Up Classes** page, in the provided list boxes and drop-down lists, choose the desired details to narrow your search.
- 5. Click **Class Search**. The **Look Up Classes** page appears, including all applicable **CRNs (Course Reference Numbers).**
- 6. To **Add a Class**, click a checkbox on the left side of the search results list to select a class.

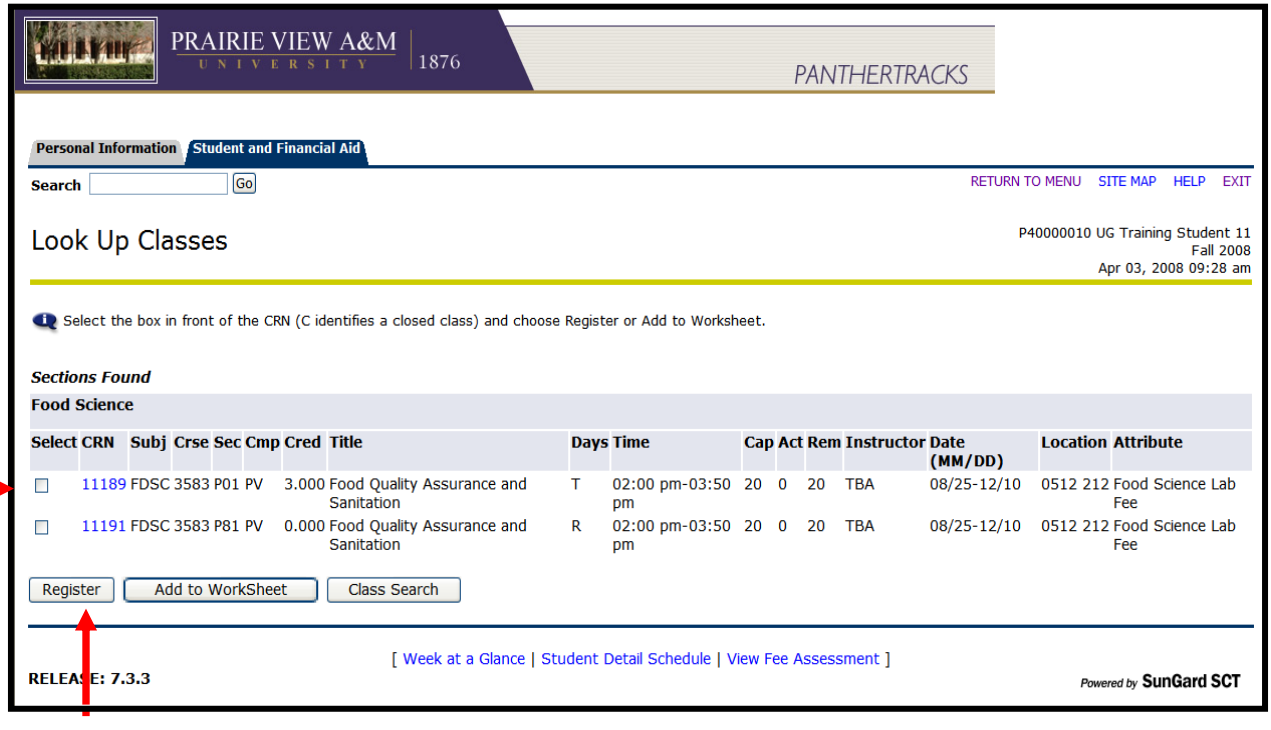

*Classes that are closed (i.e., a class that has met its registration cap) will have a "C" in the Select checkbox.* 

*If the Select area does not contain a Checkbox or 'C' then the class has already been registered for the term or has been added to the Worksheet.* 

7. Click **Register**. The **Add or Drop Classes** page appears, displaying the current courses registered for and the date(s) the classes were added or dropped.

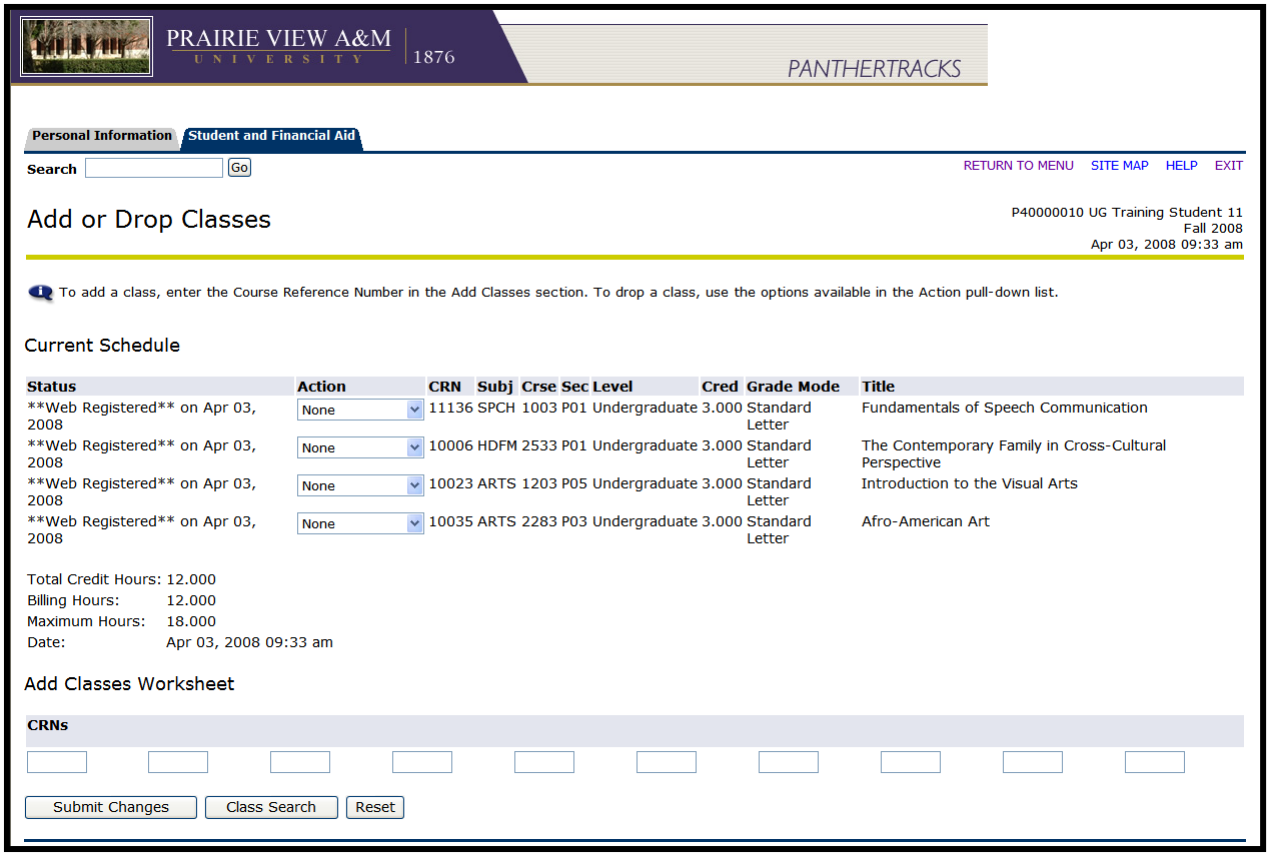

*If you are prevented from adding a class, you must clear registration problems before you can successfully register. Registration problems may include: Campus Restriction, Class Restriction, Level Restriction, Major Restriction, and Instructor Approval Required, etc. For a list of common errors, see Appendix A: Common Student Self-Service Errors in Banner Panthertracks Student Manual.* 

**After a registration error is fixed, the class which produced the error must be added again for it to be included in the current list of registered classes.**